## PROCEDURA PER LA PRENOTAZIONE DEI COLLOQUI INDIVIDUALI

 Entrare con la procedura standard nel REGISTRO ELETTRONICO: sul sito del liceo [www.liceococito.it](http://www.liceococito.it/) cliccare sull'icona del registro

REGISTRO ELETTRONICO

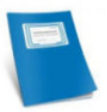

- $\triangleright$  Nella schermata inserire
	- o NOME UTENTE: XXXXXXXXXXXX
	- o PASSWORD: XXXXXX

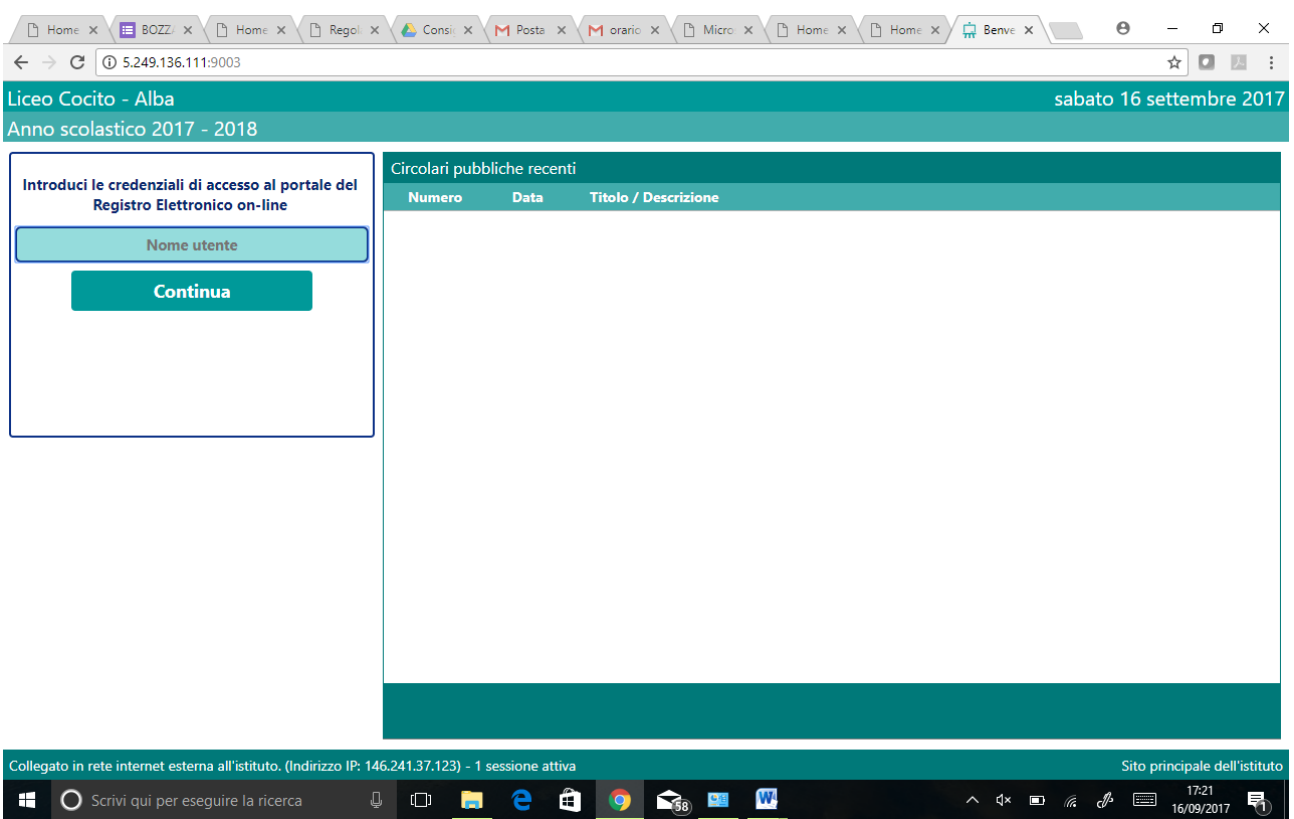

## LA VIDEATA CHE APPARE È LA SEGUENTE

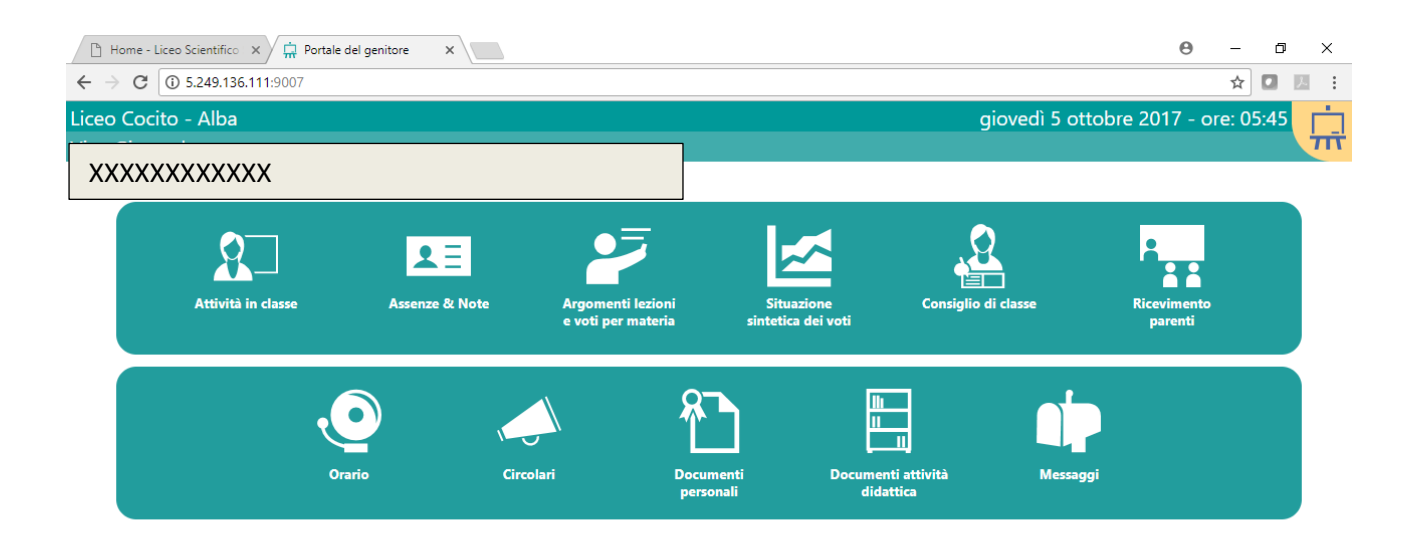

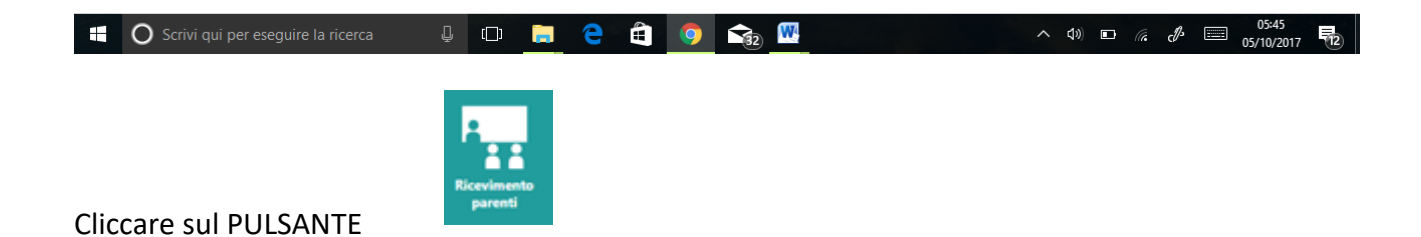

Apparirà una schermata divisa in tre colonne.

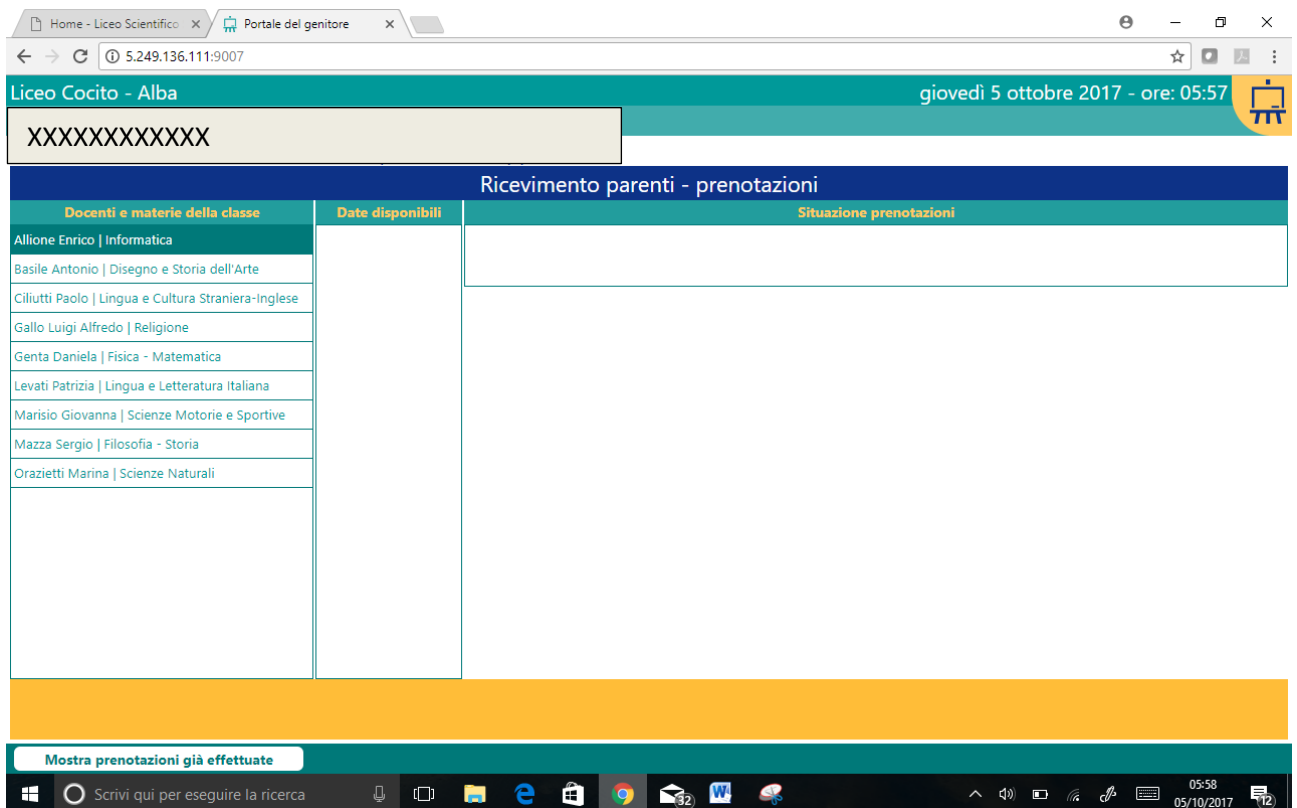

Nella prima colonna di sinistra sono elencati i docenti della classe, nella seconda le date disponibili per i colloqui individuali e nella terza la situazione delle prenotazioni con le disponibilità.

Selezionare il docente con il quale si intende parlare dalla prima colonna

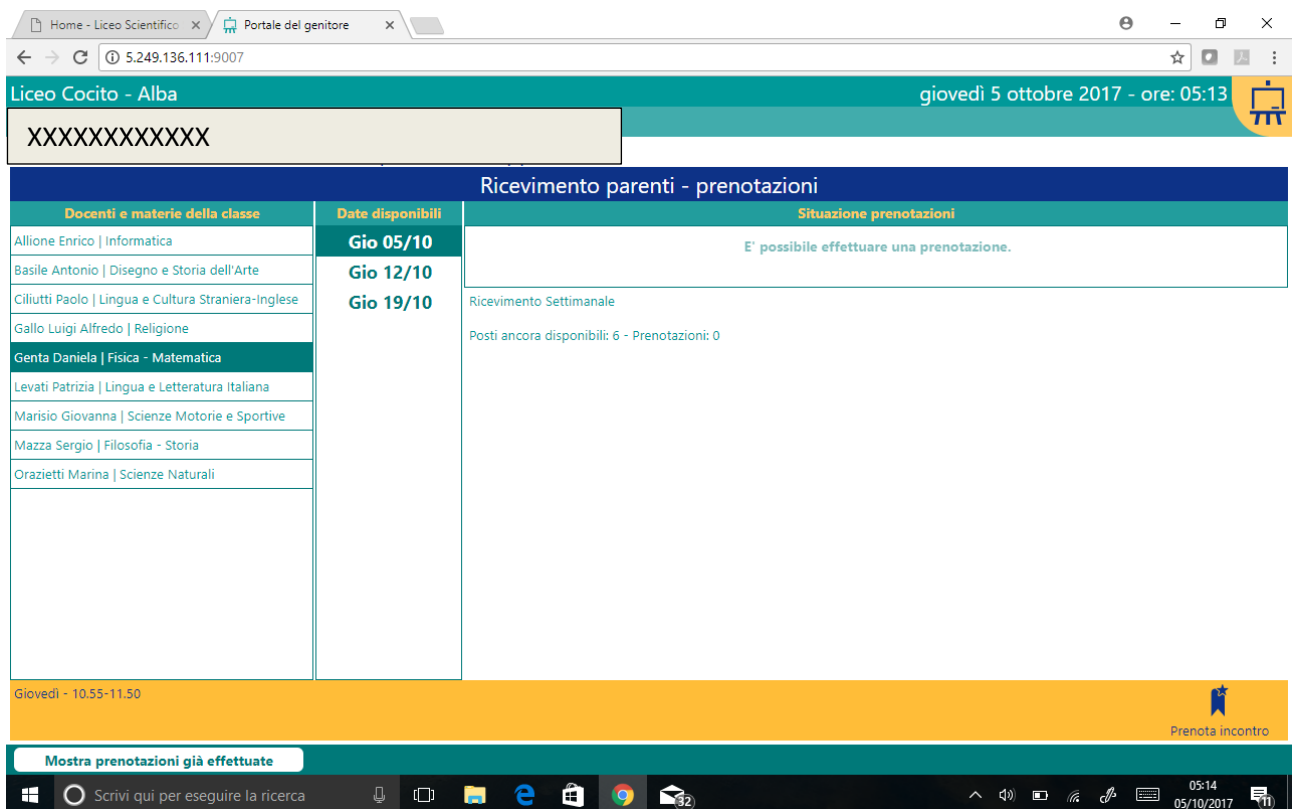

nella colonna centrale appariranno le date disponibili in base al giorno della settimana che il docente ha deciso ad inizio anno. Selezionare il giorno desiderato, cliccando su di esso.

**Se all'approssimarsi del giorno del ricevimento il docente dovesse rendersi conto che non potrà essere presente al colloquio settimanale potrà avvisare dell'impossibilità di presenziare indicandolo nella videata delle prenotazioni.**

La schermata sarà la seguente e nella barra gialla non compariranno pulsanti di selezione.

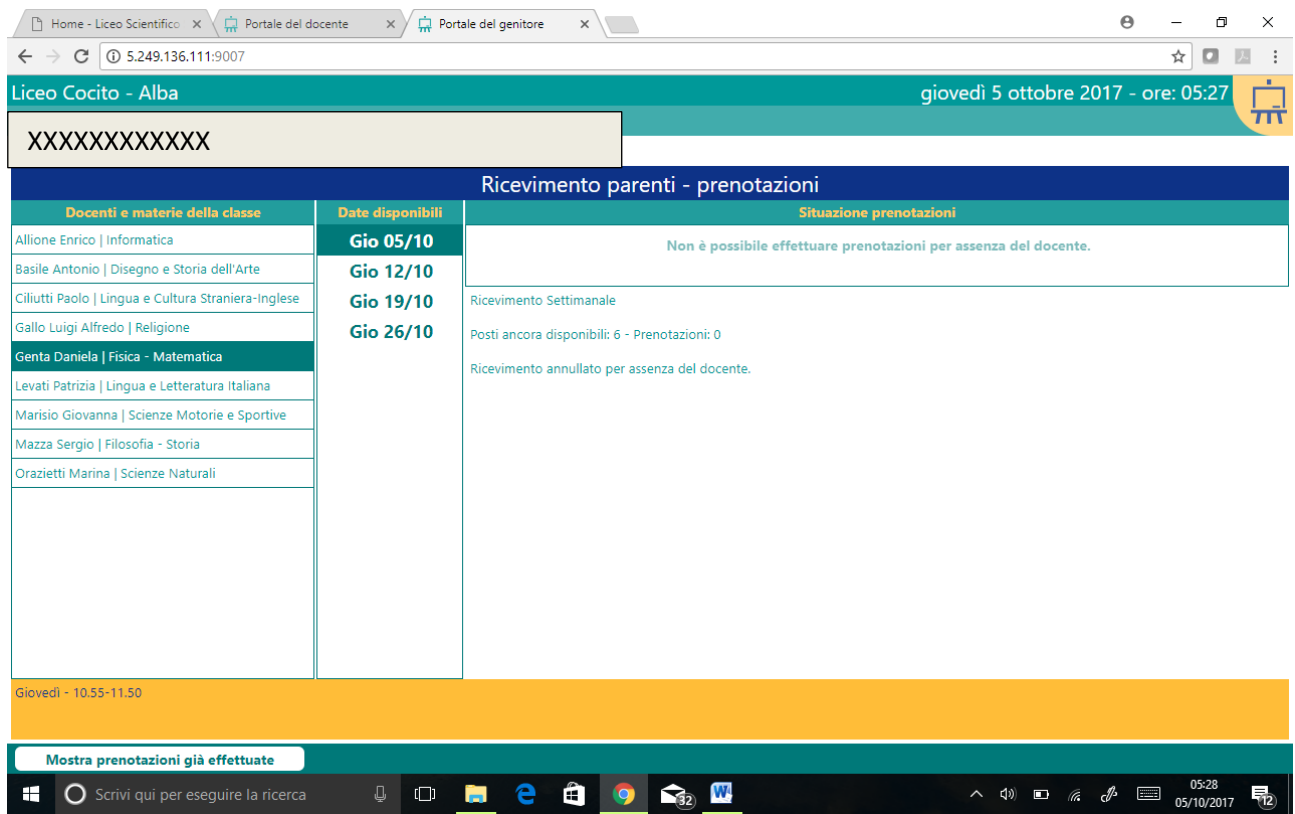

Nell'elenco dei posti disponibili la data selezionata nella quale il docente non sarà presente risulta colorato in arancione

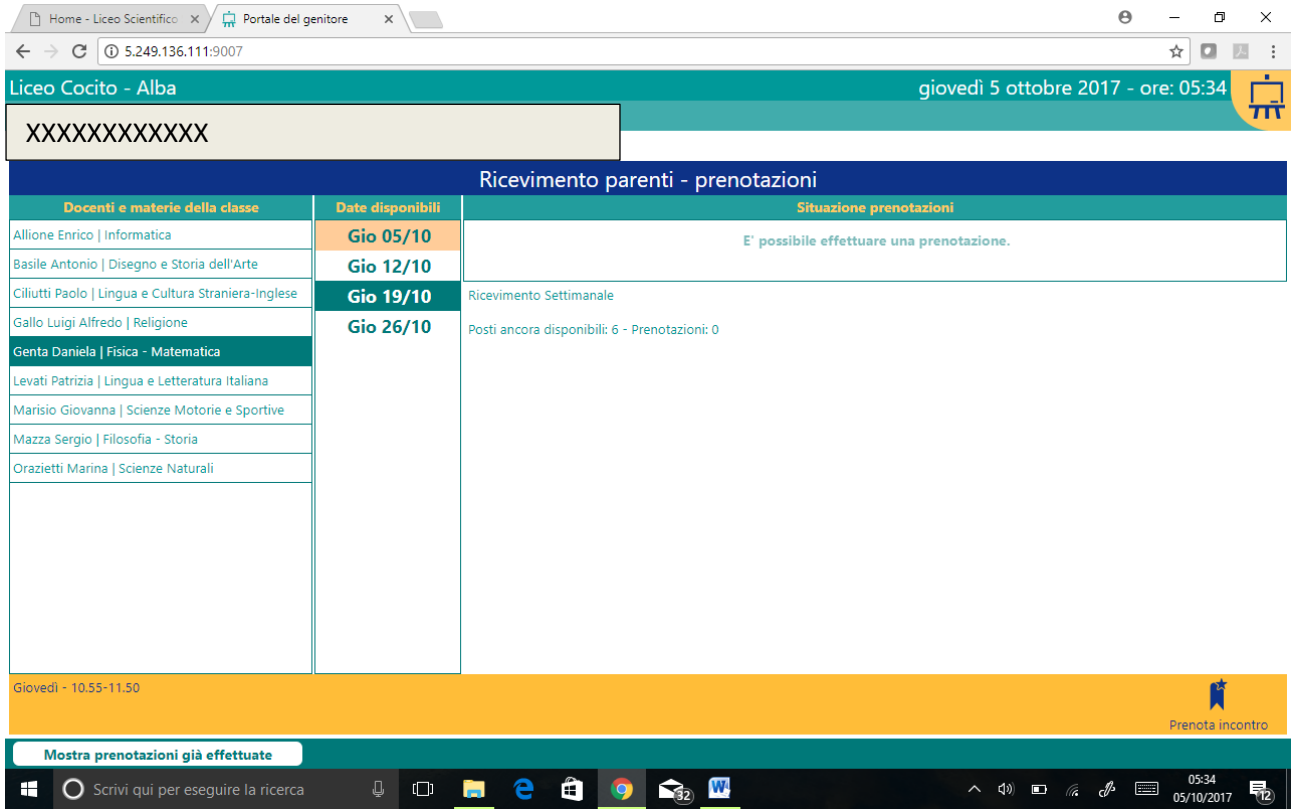

dalla dicitura

**Situazione prenotazioni** 

Non è possibile effettuare prenotazioni per assenza del docente.

Risulta opportuno, prima di recarsi a scuola, controllare l'effettiva presenza del docente nella mattinata del ricevimento in quanto l'assenza potrebbe non essere stata preventivata e quindi solo indicata durante la stessa mattinata.

Per prenotare un colloquio con un docente che invece sarà presente la videata sarà la seguente:

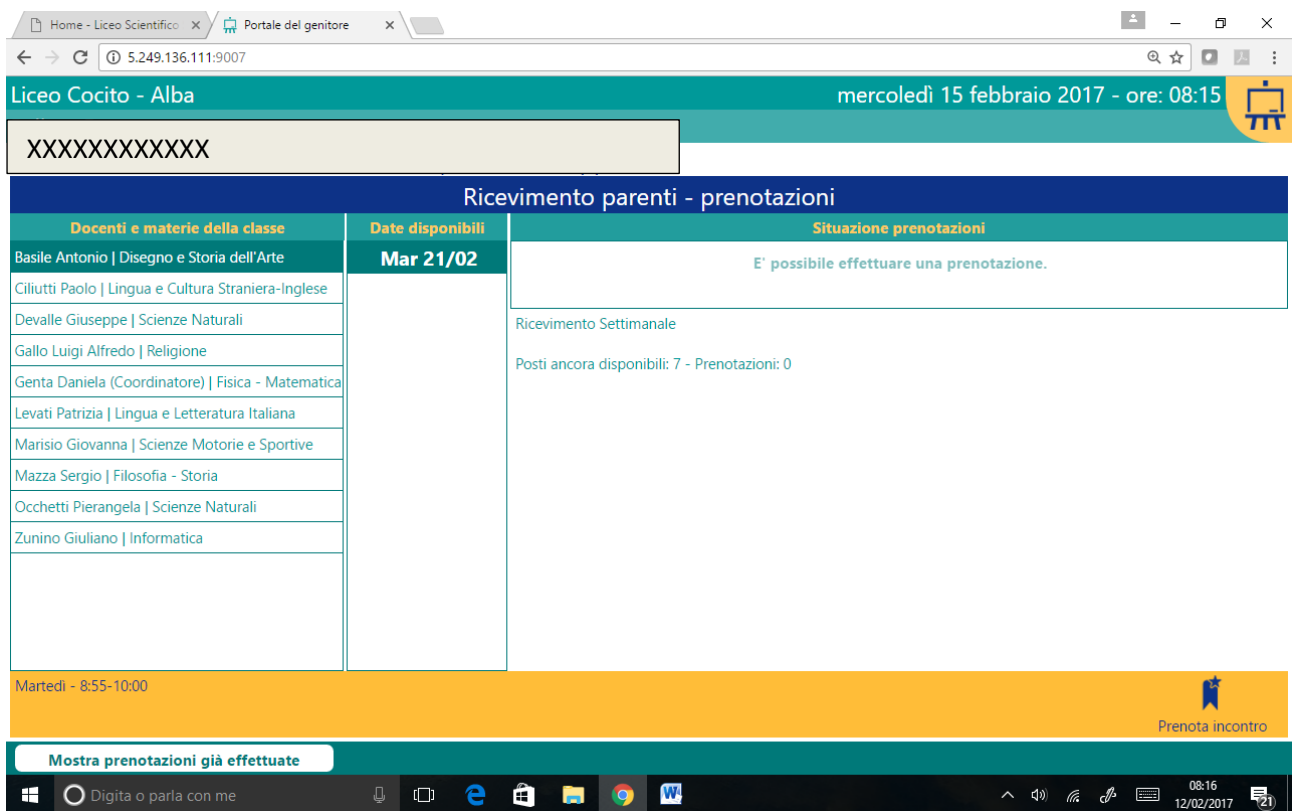

Nella colonna di destra verrà indicato che è possibile effettuare una prenotazione, quanti sono i posti disponibili nella giornata e quante prenotazioni sono già state effettuate.

Se rimangono posti disponibili è sufficiente CLICCARE SUL pulsante giallo in basso a destra

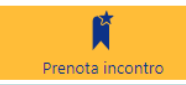

Il sistema chiederà conferma dell'azione intrapresa attraverso una MASCHERA DI CONFERMA

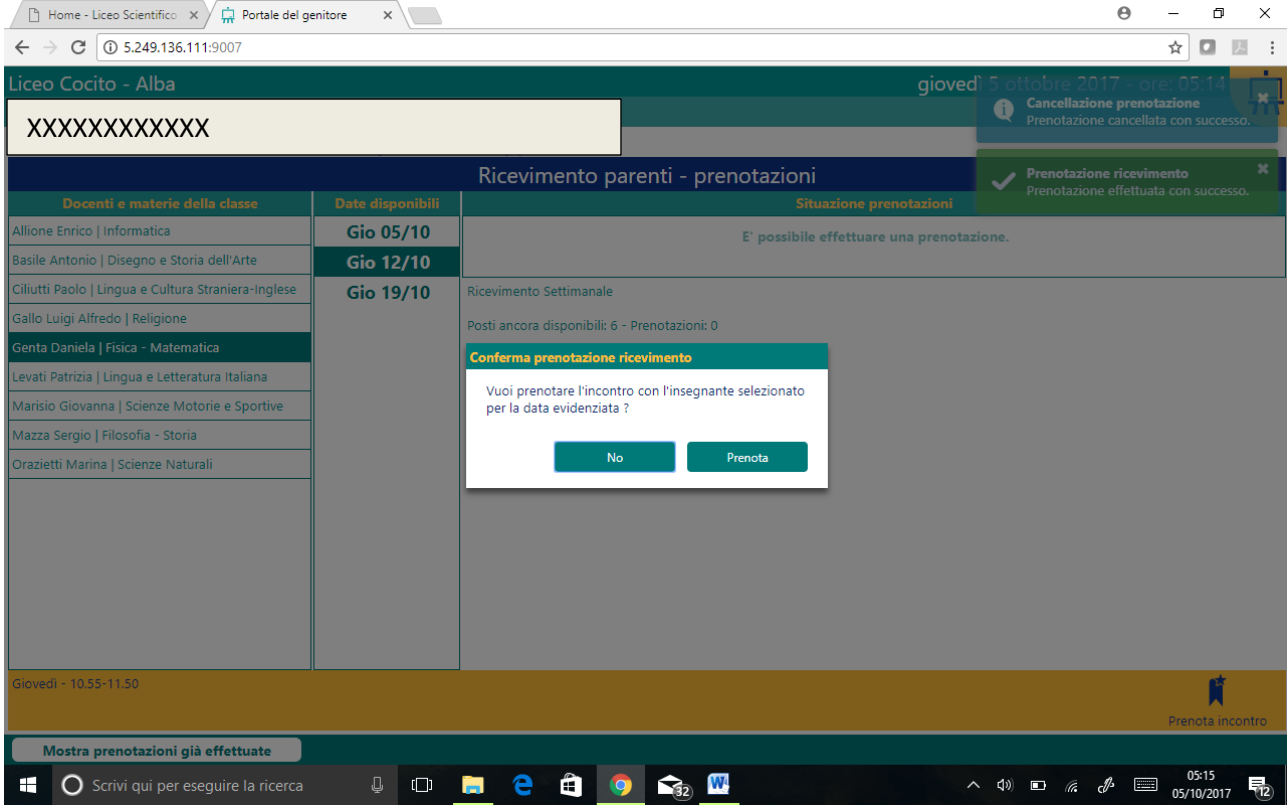

CLICCANDO sul pulsante la richiesta sarà confermata dalla comparsa, nella

schermata, di una nota, in alto a destra, che assicura che la prenotazione è avvenuta con successo.

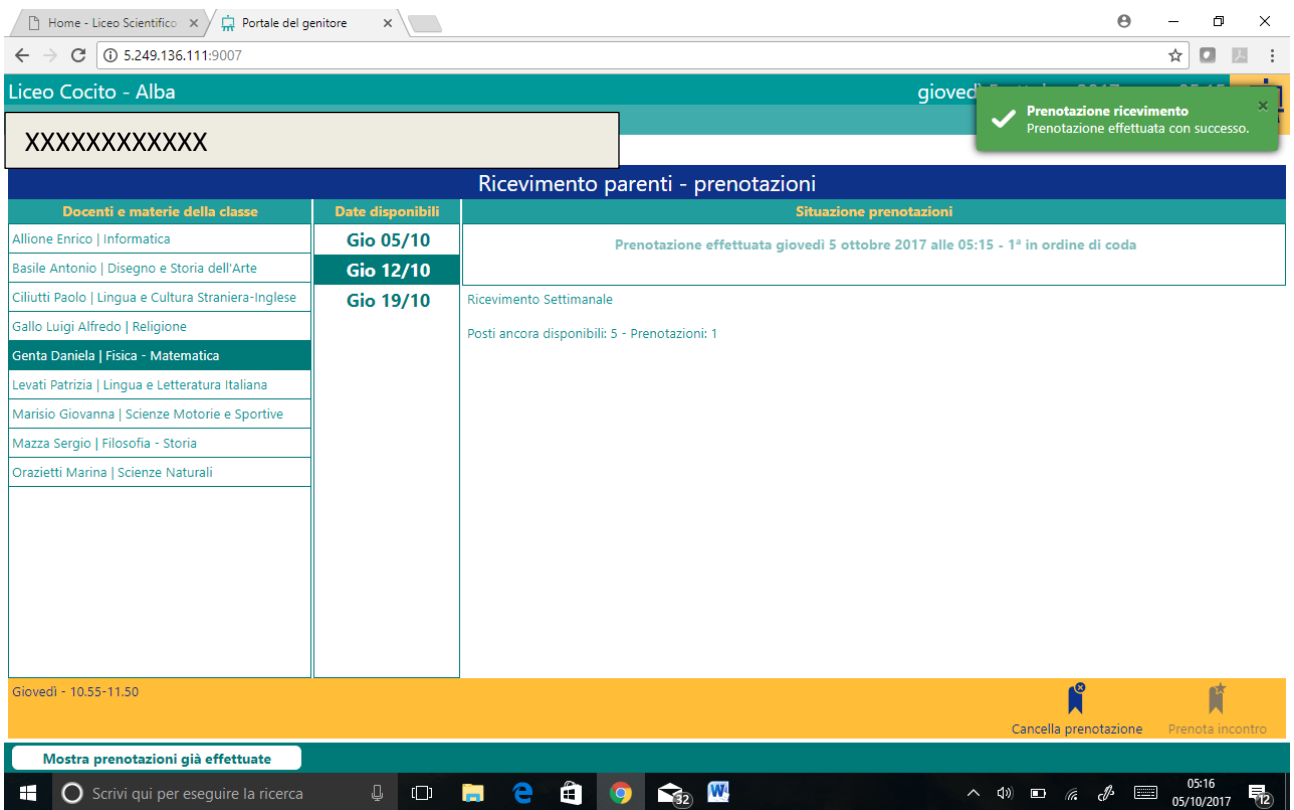

È possibile **DISDIRE LA PRENOTAZIONE** prima dell'incontro programmato entrando nuovamente nel registro elettronico e selezionando il giorno della prenotazione.

Dalla videata

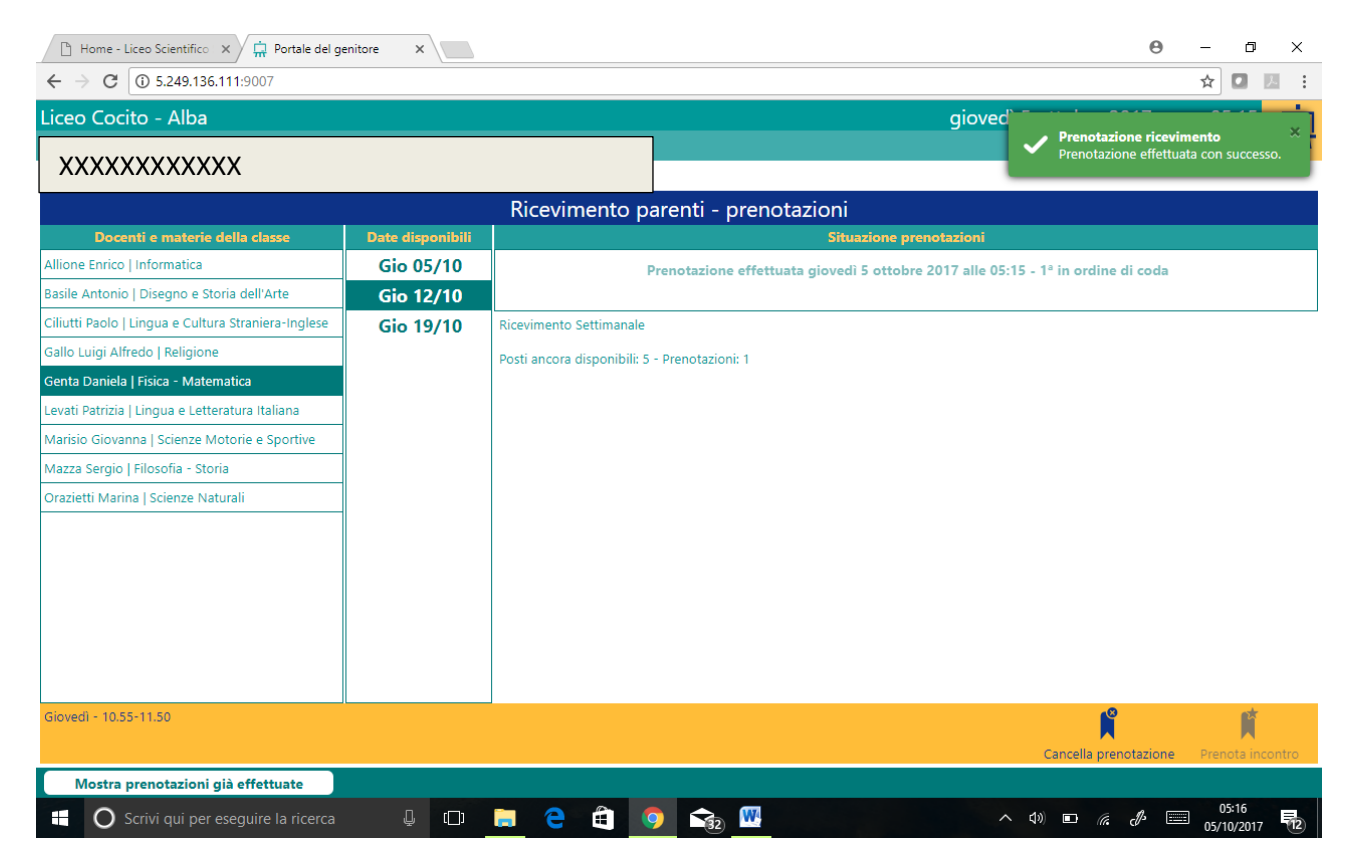

selezionare il giorno desiderato e cliccare sul pulsante

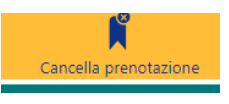

Cliccando su tale pulsante verrà richiesta conferma dell'azione intrapresa e successivamente confermata la cancellazione della prenotazione.

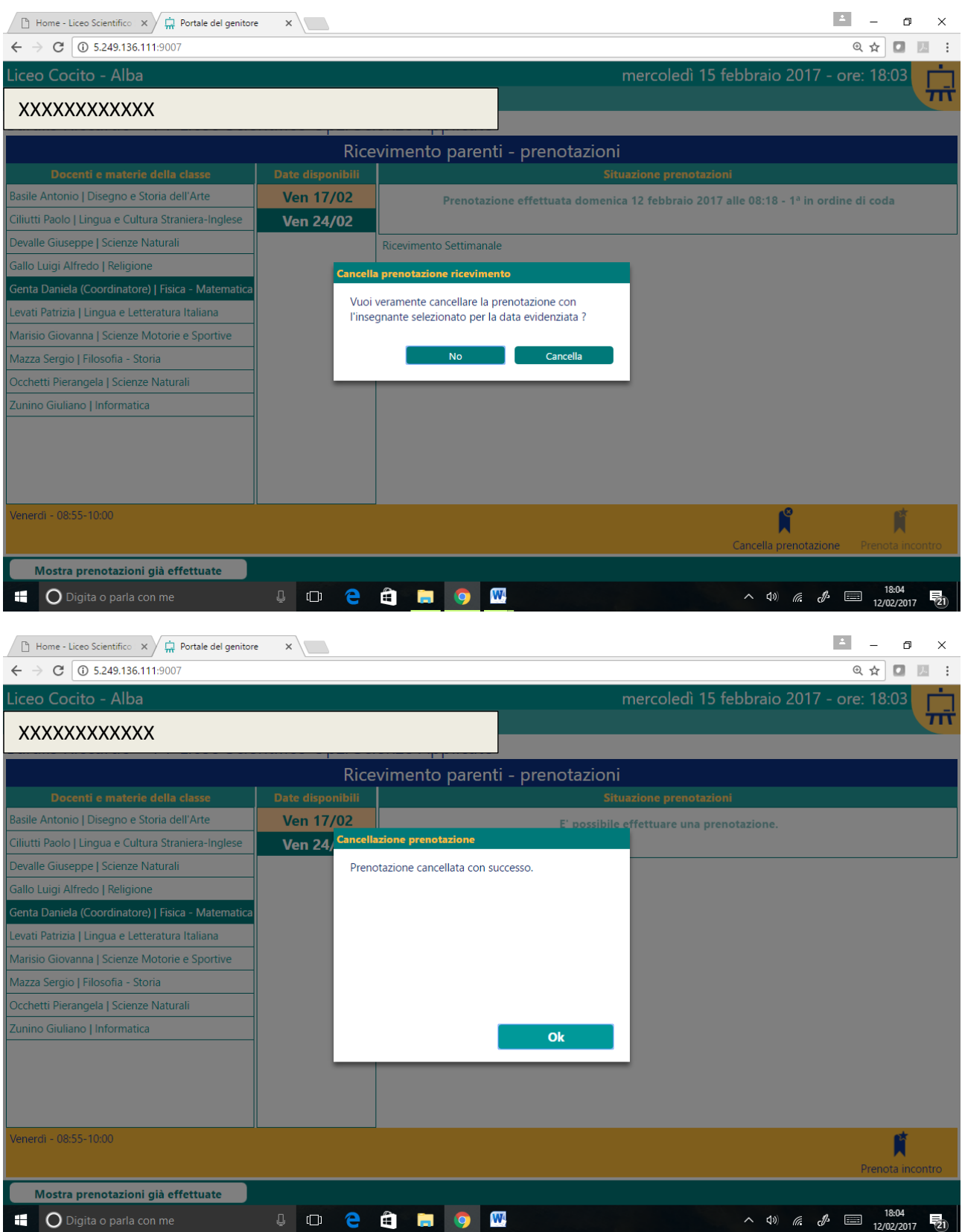